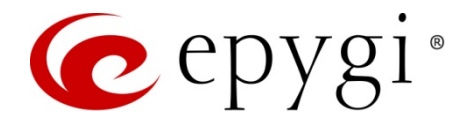

# Release Note QX50/QX200 6.1.50 Edition 1

THIS DOCUMENT CONTAINS CONFIDENTIAL AND PROPRIETARY INFORMATION OWNED BY EPYGI TECHNOLOGIES, LTD. ANY COPYING, USE OR DISCLOSURE OF THE DOCUMENT OR THE INFORMATION CONTAINED HEREIN WITHOUT THE WRITTEN PERMISSION OF EPYGI TECHNOLOGIES, LTD. IS STRICTLY PROHIBITED.

THIS DOCUMENT IS PROVIDED TO YOU FOR INFORMATIONAL PURPOSES ONLY. The information furnished in this document, believed by Epygi Technologies to be accurate as of the date of publication, is subject to change without notice. Epygi Technologies assumes no responsibility for any errors or omissions in this document and shall have no obligation to you as a result of having made this document available to you or based upon the information it contains.

Epygi, Quadro and QX are registered trademarks of Epygi Technologies, LTD. All other products and services are the registered trademarks of their respective holders.

### 1 Introduction

This Release Note describes hardware and firmware requirements to use with the

#### QX50/QX200 firmware 6.1.50 Date: June 15, 2017

Additional enhancements, bug fixes and known issues incorporated in this firmware will be listed as known.

## Date: June 16, 2017

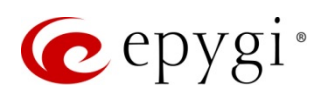

### 2 Requirements

#### 2.1 Hardware Requirements

- The firmware (FW) can be used on QX200 and QX50 models only.
- The model name is written on the front plate of the unit; the unit number is on the bottom label.

#### 2.2 Firmware Requirements

Attention: The firmware upgrade to 6.1.50 can ONLY be done from 6.0.2 and higher versions.

### 2.3 Supported IP Phones

Listed below are the Epygi Supported IP phones with the corresponding software (firmware) versions that are tested and recommended for use with QX50/QX200 FW 6.1.50. All the phones in this list can be automatically configured to work with QX50/QX200 FW 6.1.50.

#### Note:

- QX50/QX200 FW 6.1.50 supports also the Plug-and-Play (PnP) option for most IP phones. The configuration options for each specific IP phone are described in detail in the [Configuring Epygi](http://support.epygi.com/Knowledgebase/Article/View/1598/118/configuring-epygi-supported-ip-phones-on-qx-ip-pbxs)  [Supported IP Phones](http://support.epygi.com/Knowledgebase/Article/View/1598/118/configuring-epygi-supported-ip-phones-on-qx-ip-pbxs) guide.
- Any known issues and limitations regarding the usage of the QX50/QX200 FW 6.1.50 telephony services and features for each IP phone described in detail in the [QX IP PBX Features on Epygi](http://support.epygi.com/Knowledgebase/Article/View/1970/118/qx-ip-pbx-features-on-epygi-supported-ip-phones)  **[Supported IP Phones](http://support.epygi.com/Knowledgebase/Article/View/1970/118/qx-ip-pbx-features-on-epygi-supported-ip-phones) guide.**

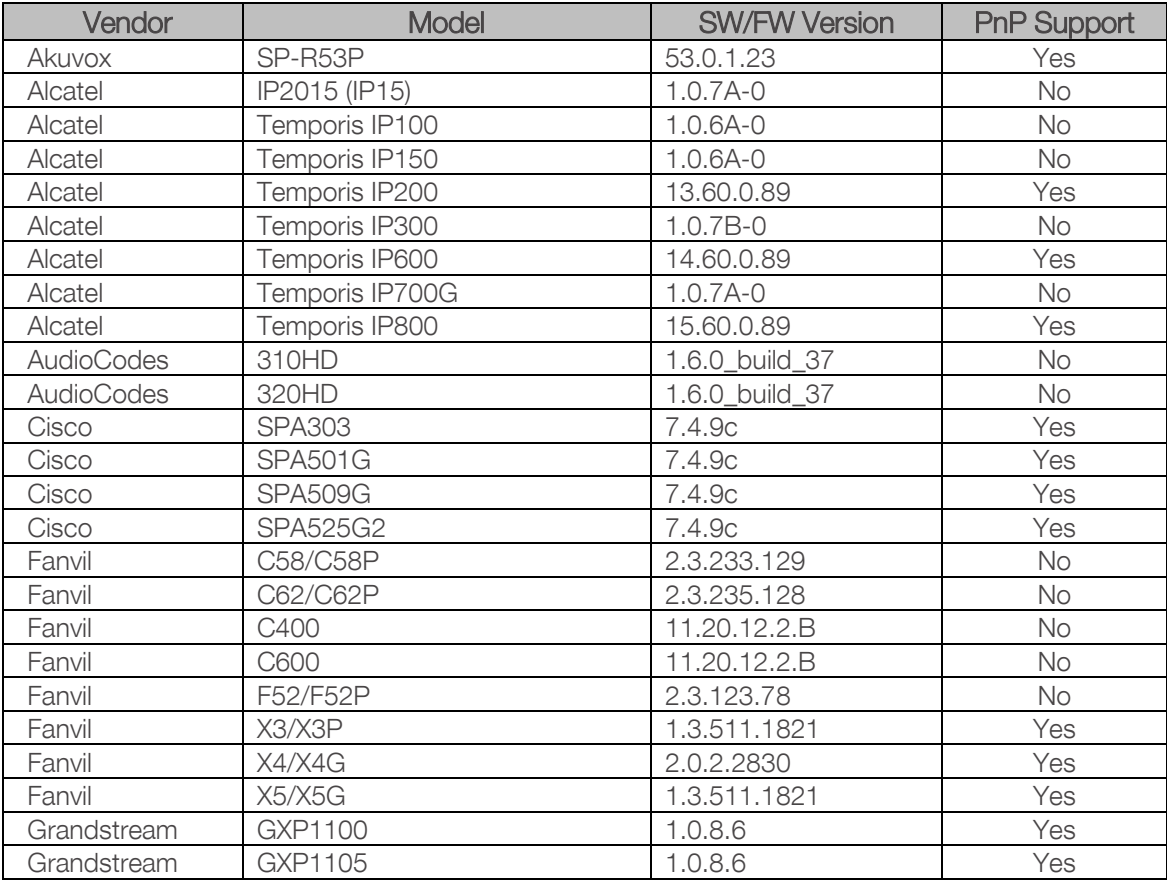

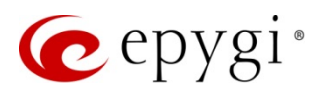

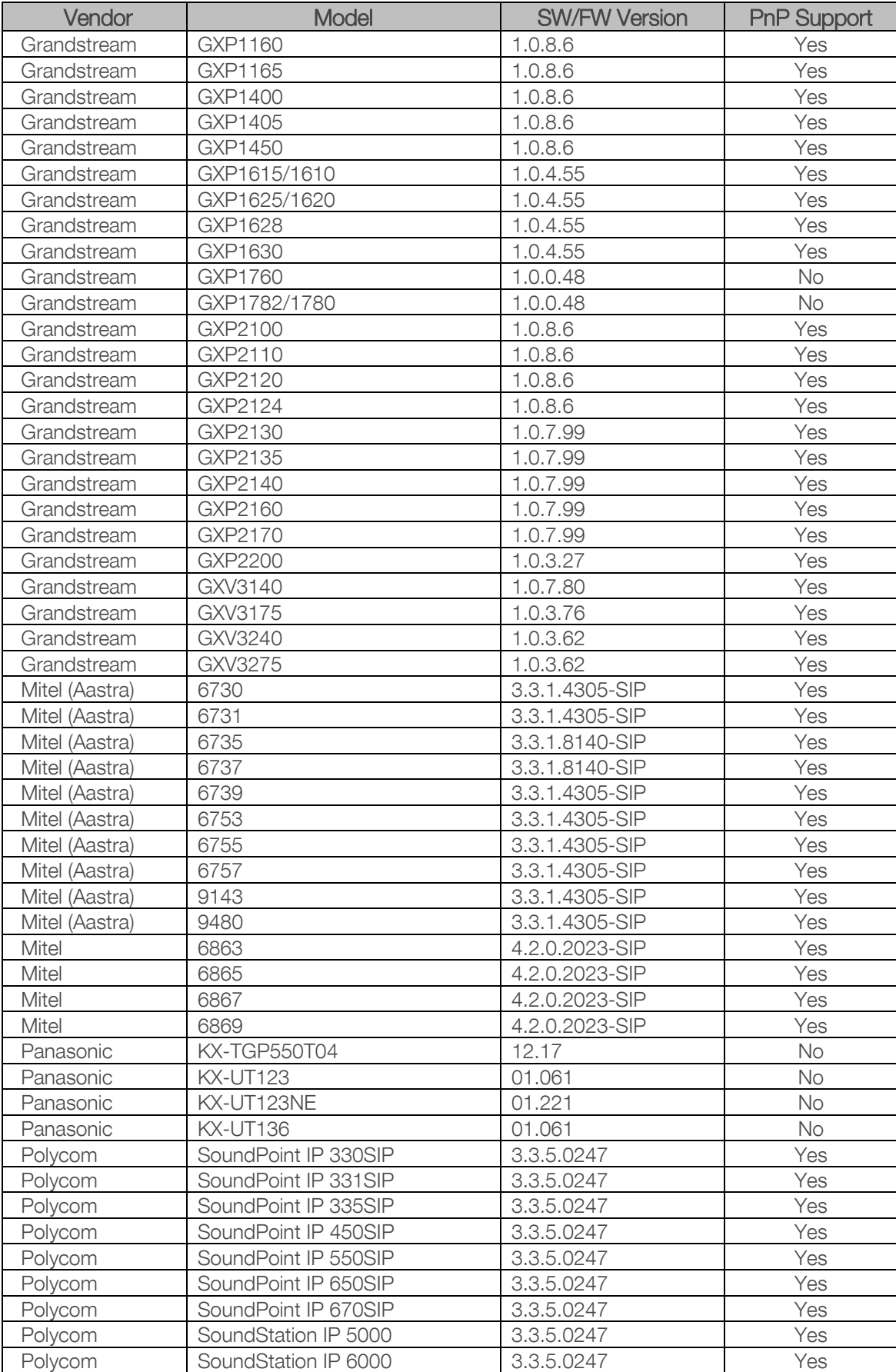

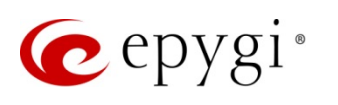

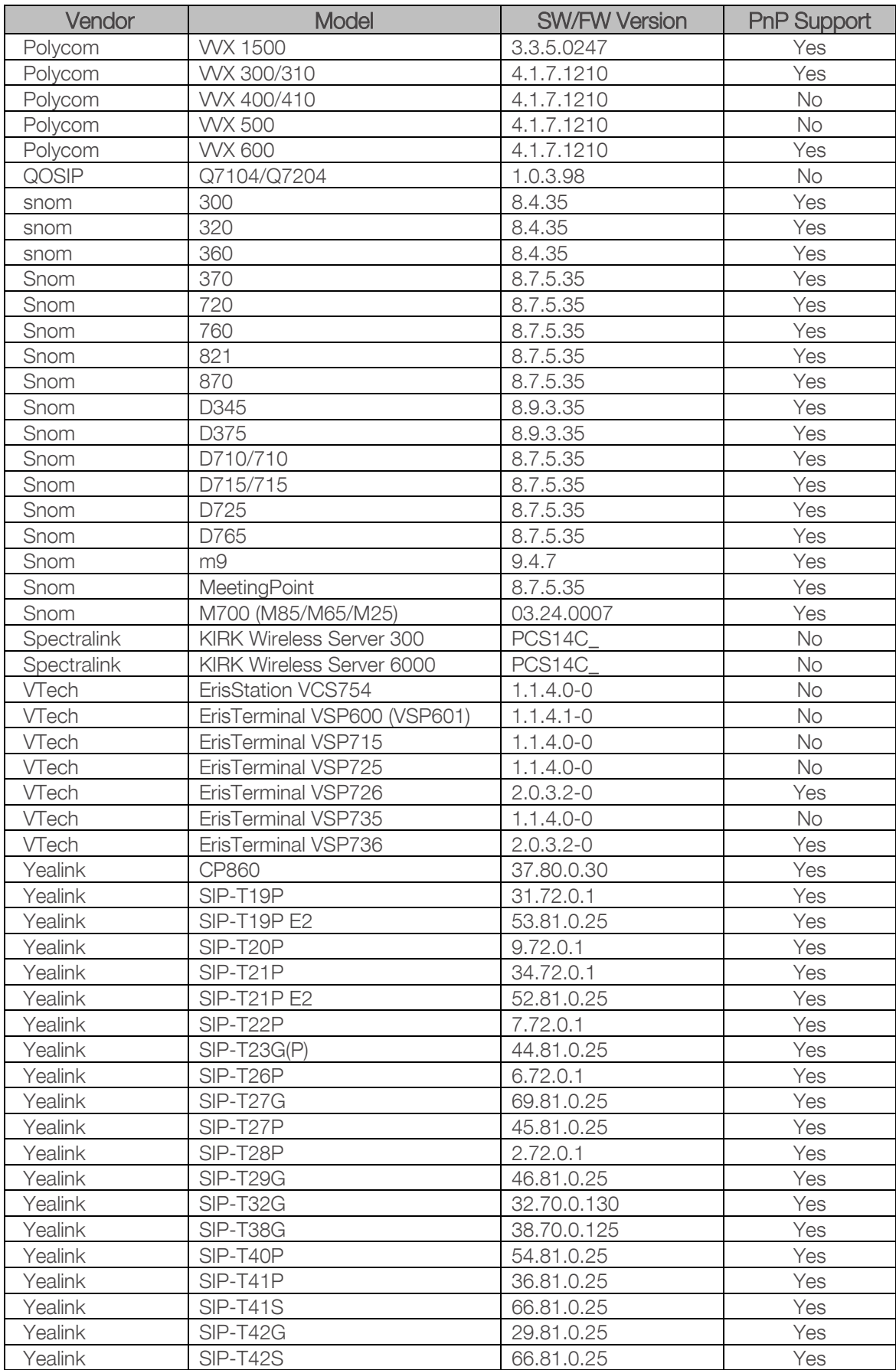

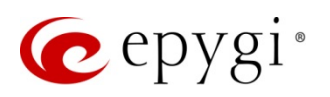

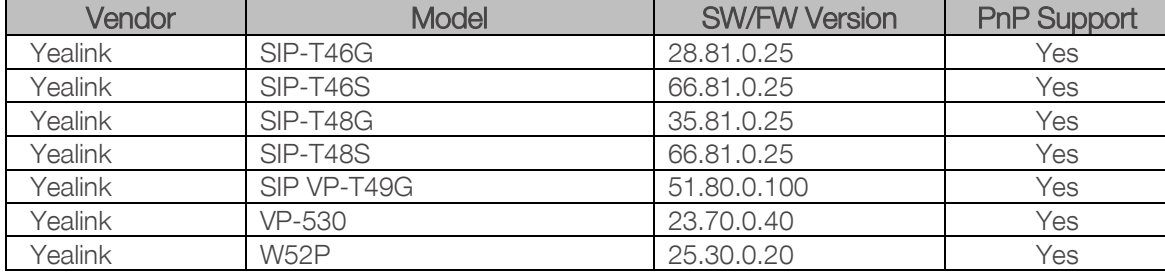

### 2.4 Interaction with Other Epygi Software Releases

Use the latest SW and FW versions for other Epygi products to achieve maximum compatibility with QX50/QX200 FW 6.1.50:

- QXISDN4, QXE1T1 or QXFXO4 gateways used in the shared mode should have FW 6.1.17 or higher.
- QXFXS24 should have FW 6.1.40 or higher for PnP configuration.
- Auto Dialer SW 1.0.11 or higher should be used.
- Desktop Communication Console (DCC) SW 1.18 or higher should be used.
- iQall (IOS application) version 1.1.0 and iQall (Android application) version 1.0.4 or higher should be used.
- Epygi Hotel Console (EHC) SW 1.0.7 or higher should be used.
- Epygi Media Streamer (EMS) SW 2.4 or higher should be used.
- HotCall Add-In SW 2.5 or higher should be used.
- HotKeyCall SW 1.14 or higher should be used.
- Bulk User Extensions Importer Tool version 1.0.17 or higher should be used.
- QX-Quadro Configuration Console (QCC) SW 2.3 or higher should be used.
- CallControl Pack SW 5.8.0 or higher should be used.
- To use QX50/QX200 FW 6.1.50 with a 3PCC or Click2Dial application, the 3pcc/Click2Dial Access Allowed checkbox should be enabled for each extension using this feature.

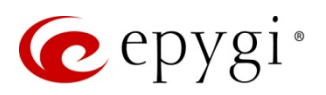

### 3 New Features

The table below indicates a high-level list of new features that have been added beginning with the most recent QX50/QX200 FW release.

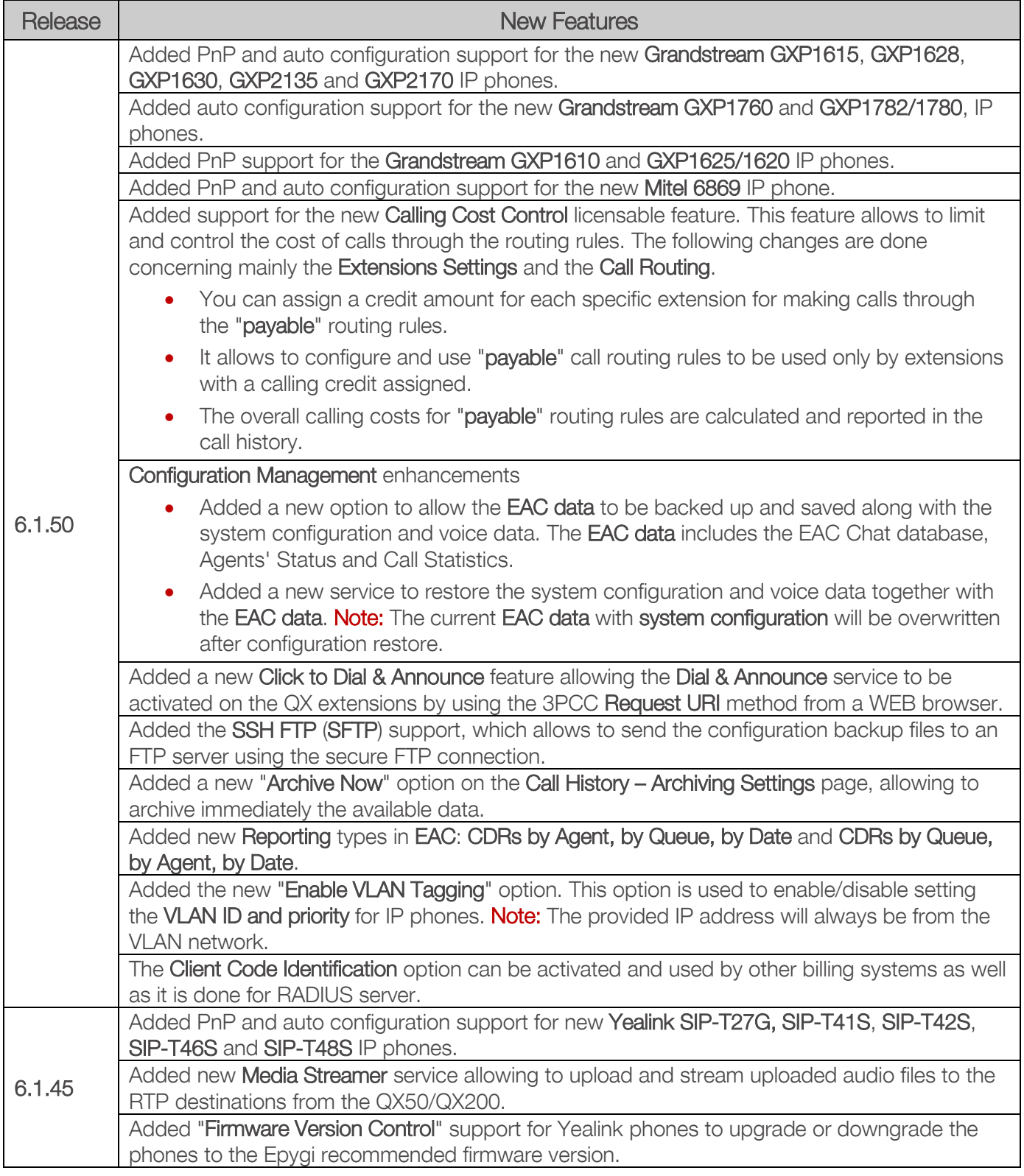

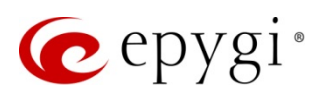

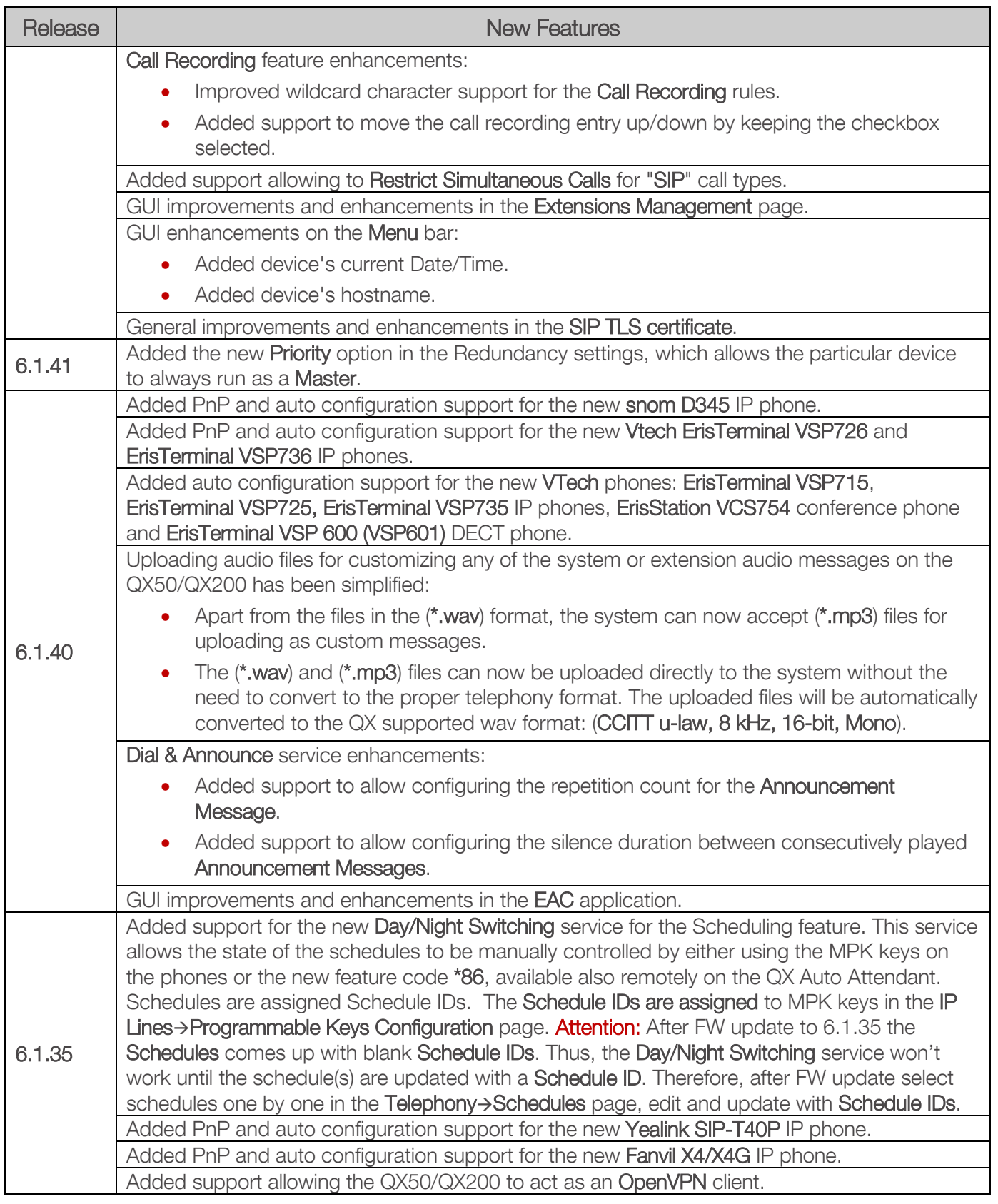

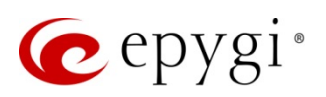

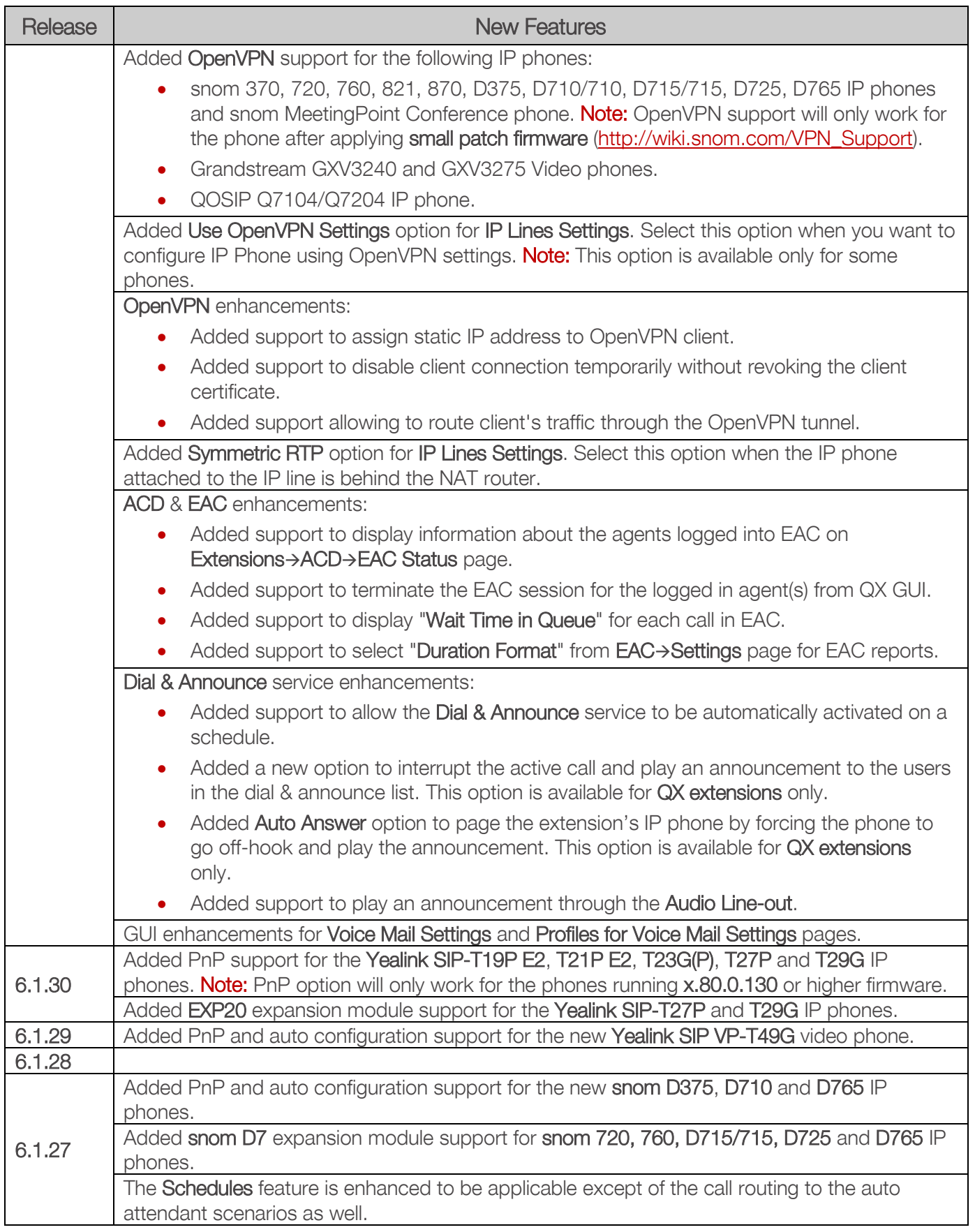

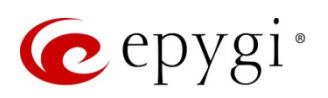

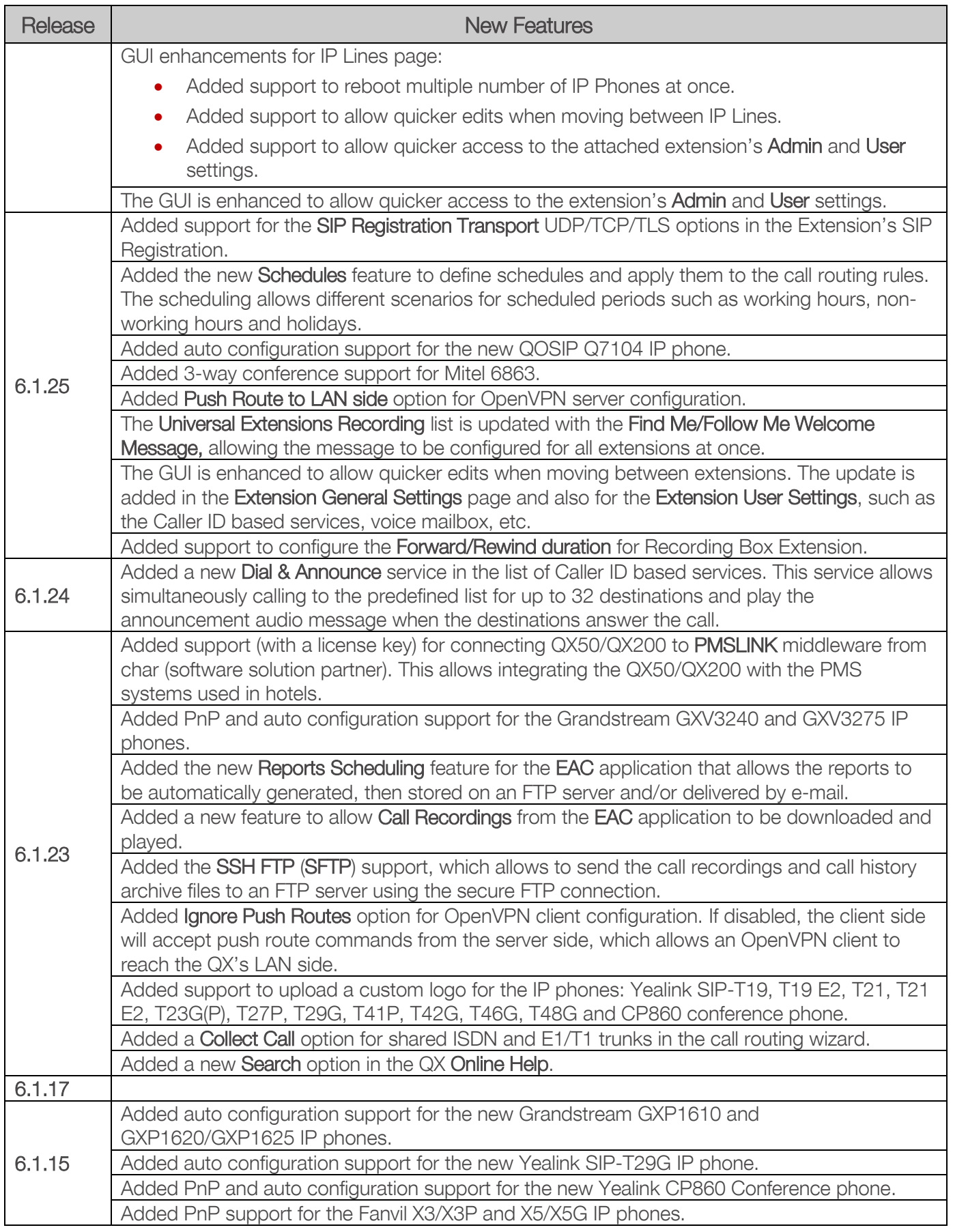

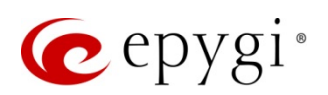

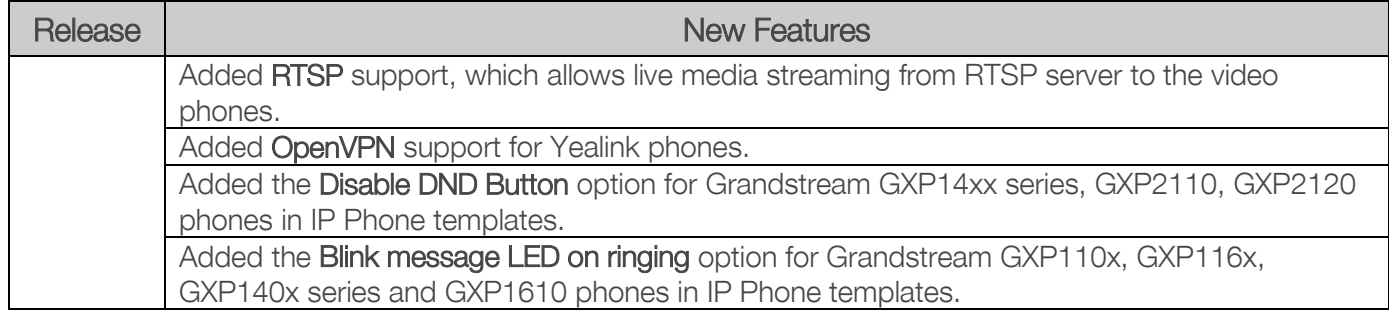

### 4 Changed Features

The table below provides a high-level list of changed features that have been changed beginning with the most recent QX50/QX200 FW release.

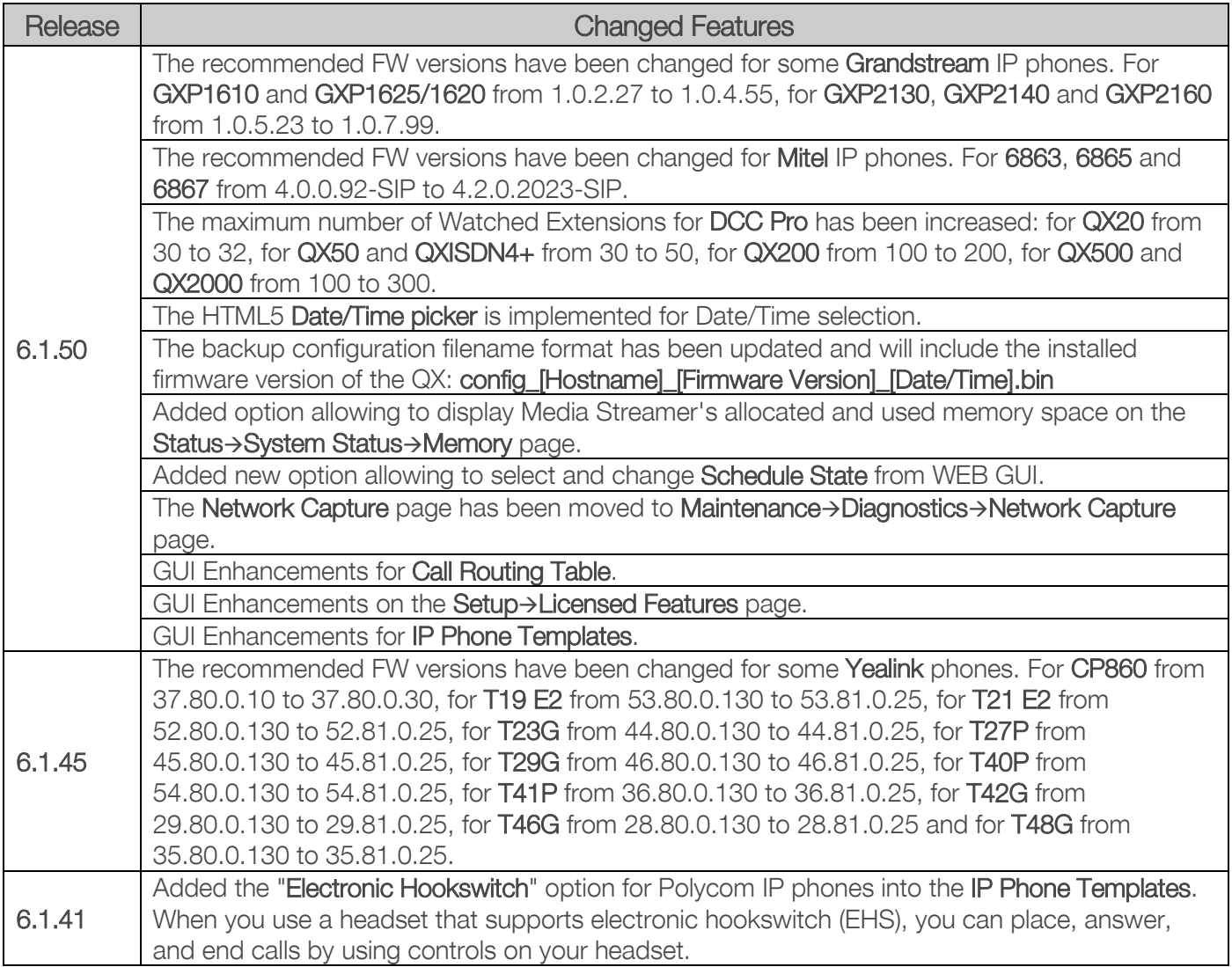

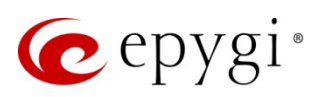

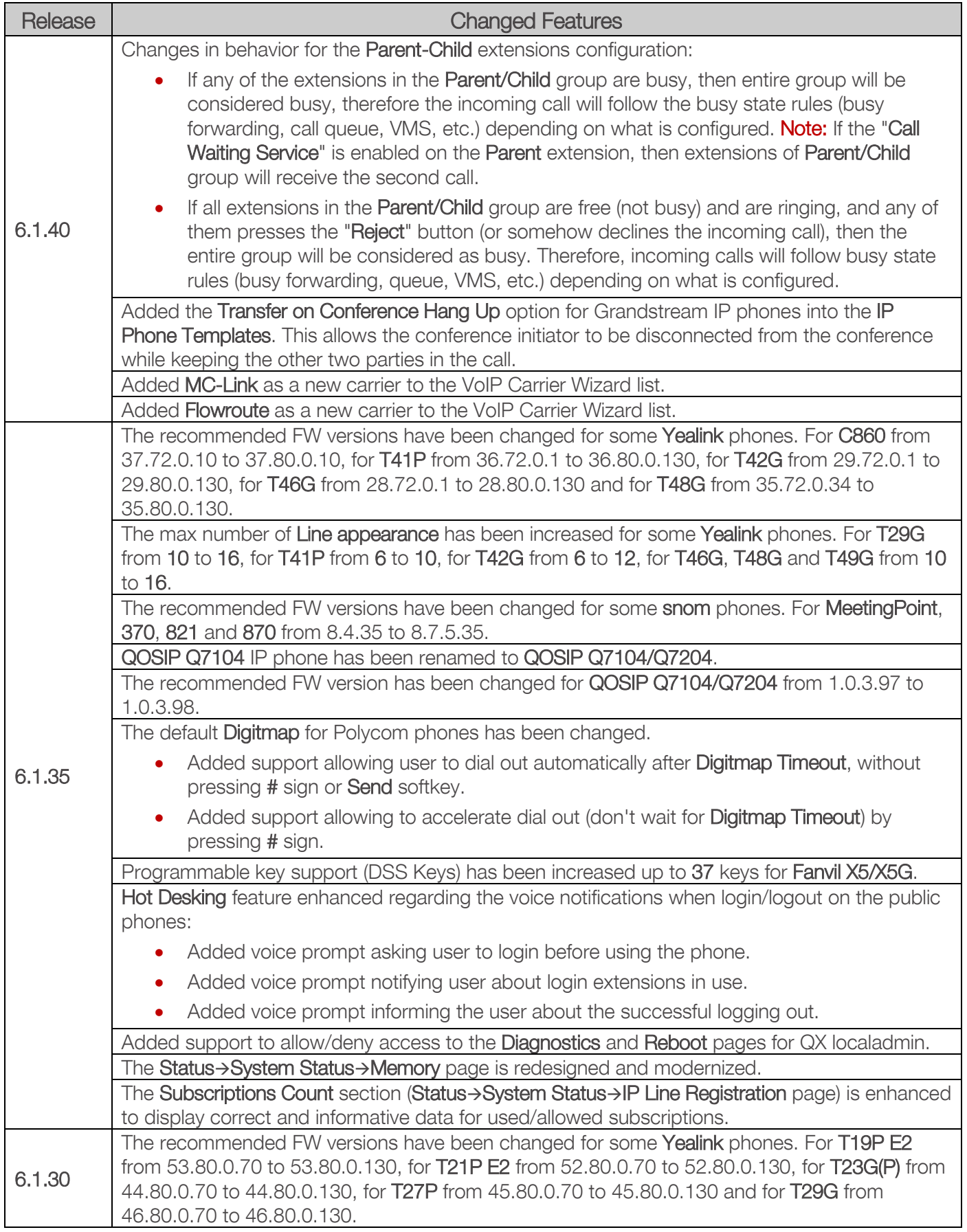

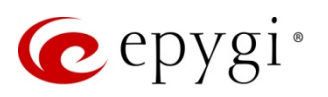

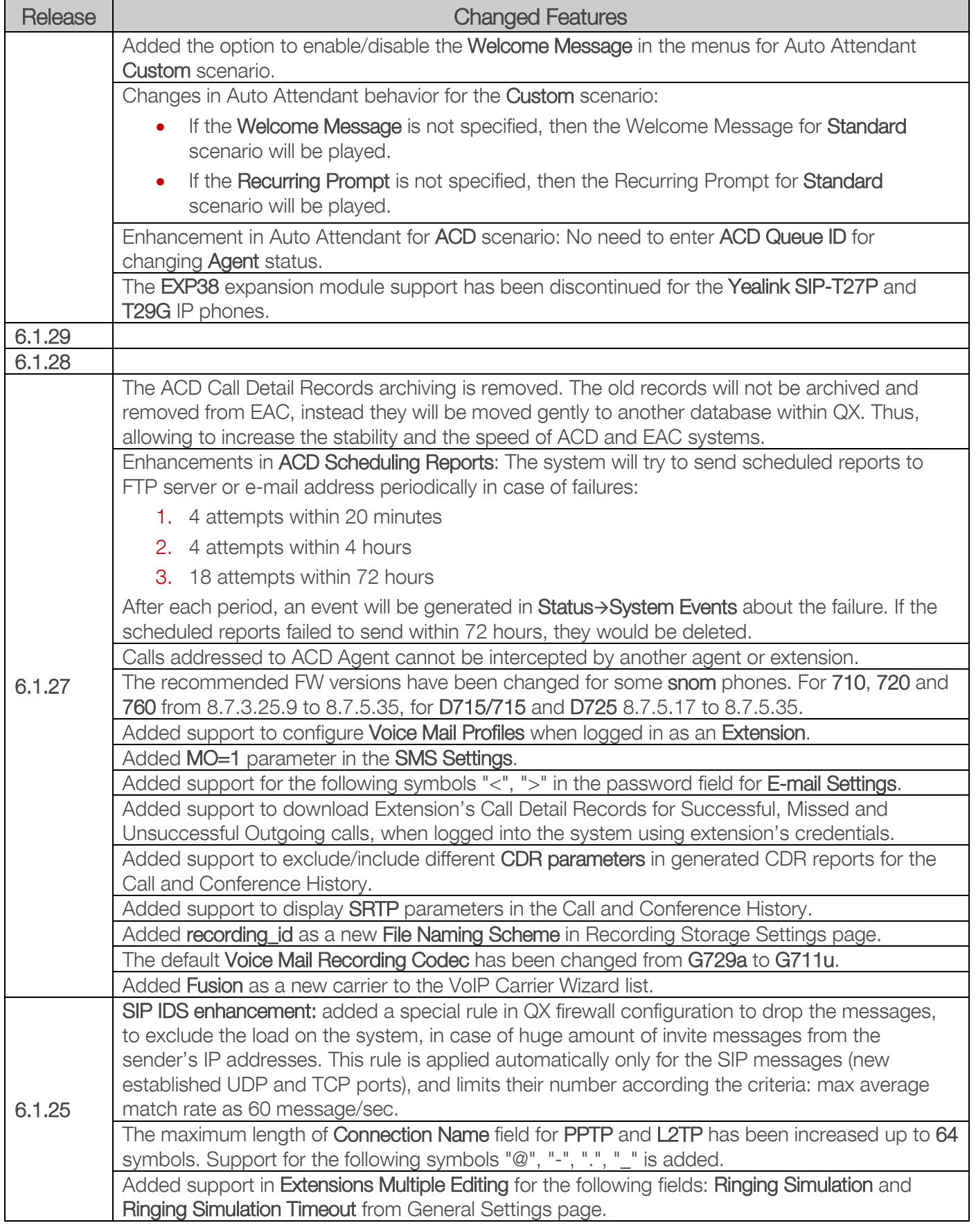

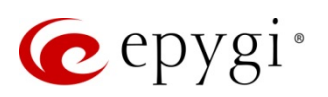

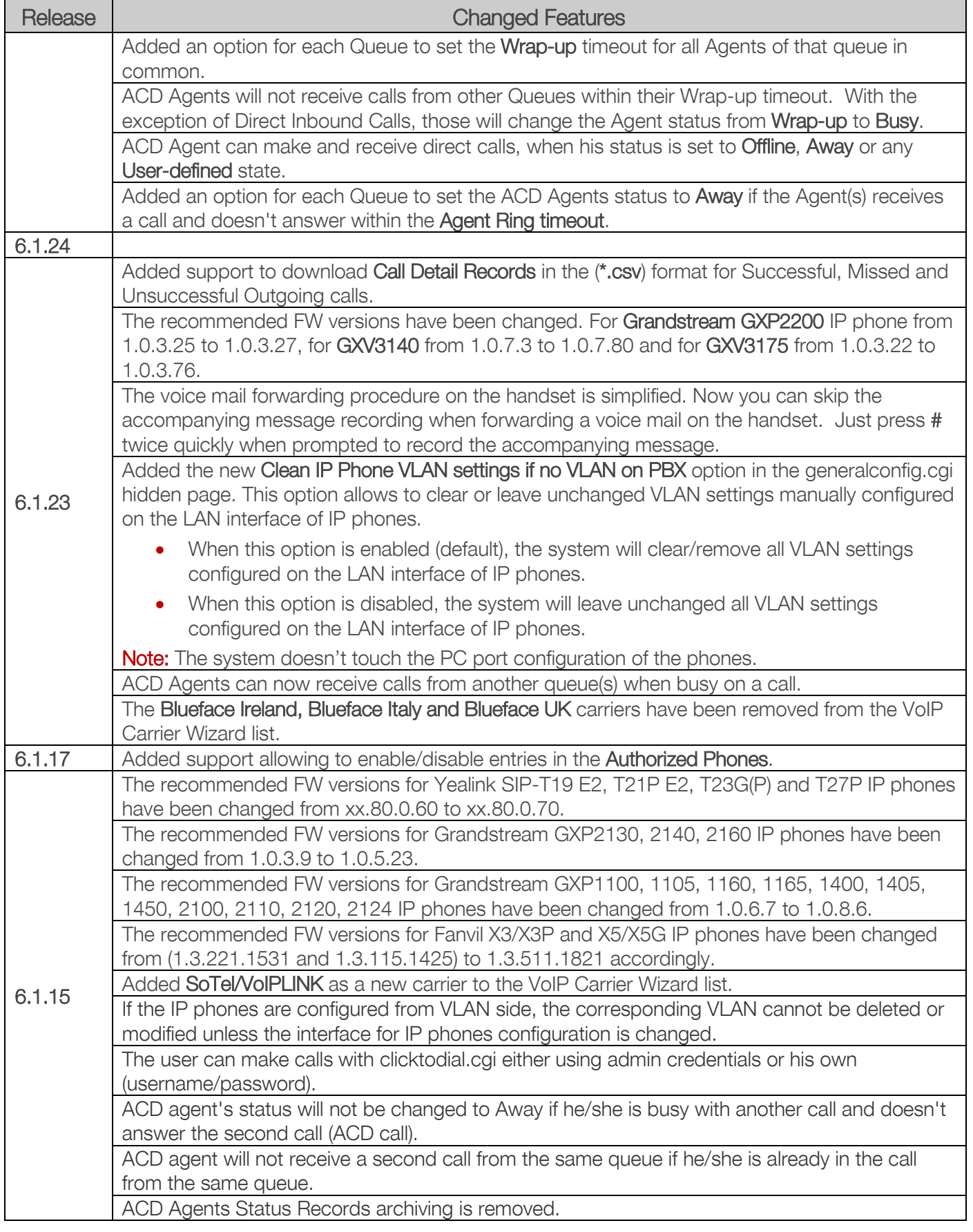

![](_page_13_Picture_0.jpeg)

### 5 Fixed Issues

#### Issues fixed since version 6.1.45:

- T: Title
- D: Description

![](_page_13_Picture_174.jpeg)

![](_page_14_Picture_0.jpeg)

### 6 Known Issues

- T: Title
- D: Description
- C: Consequences

Fix: How to avoid the situation, or what to do in case the situation has occurred

![](_page_14_Picture_178.jpeg)

![](_page_15_Picture_1.jpeg)

![](_page_15_Picture_184.jpeg)

![](_page_16_Picture_1.jpeg)

![](_page_16_Picture_84.jpeg)

![](_page_17_Picture_1.jpeg)

### 7 General Hints

### 7.1 Technical Advisory

- When using Call Recording and/or ACD features on the QX50/QX200 it is advisable to use an SD memory card to expand the system memory. Currently, the recommended SD card's largest capacity is 32 GB.
- Always power down the QX50/QX200 before inserting/removing SD memory card.
- Some system information (Call History, Conference History and Pending Events) will be lost when QX50/QX200 is powered down. You may maximum lose the portion of the above-mentioned system information, which occurred during last hour before the QX is powered down. It's recommended to enable Call History – Archiving to minimize the loss of Call History.

### 7.2 Firmware Update

It is recommended to execute the update by downloading the firmware first to a PC located in the LAN side of the QX50/QX200 and perform the firmware update from the LAN side. This is to ensure that the Internet connection will not affect the upgrade process.

Attention: It is recommended to back up the configuration for emergency purposes prior to upgrading the firmware. You can do that from Maintenance->Backup/Restore->Backup and download current Configuration page. The current configuration will remain after the firmware update. Moreover, voice mails, call recordings, all custom messages and call history will be saved during the upgrade.

To perform the manual firmware update:

- 1. Go to the Maintenance $\rightarrow$ Firmware $\rightarrow$ Manual Firmware Update page.
- 2. Click the Download Configuration link to back up the current configuration (recommended).
- 3. Click the Choose File button to browse for image.bin file.
- 4. Click Save to start uploading the file.
- 5. Click Yes to proceed the firmware upgrade.

Note: The update process takes about 5 minutes. Normal operation will be stopped during that time.

#### 7.3 Limitations and Restrictions

- The Network Capture size is limited to 24 MB. This will put a limitation on the duration of captured file.
- The Call Capture duration is limited to 160 seconds.
- The capture duration is limited to 160 seconds in DSP Capture hidden page.
- In case if voice mail recording codec is other than PCMU, the maximum length of VM sent by email is limited to three minutes.
- The number of **VMs in the mailbox** for an extension is limited to 300.
- Use Session Timer in IP Line Settings is deselected by default.